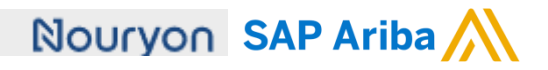

Quick Reference Card (QRC) Ariba Datum Versie Doc.code

April, 2020 2 QRC Suppliers 1.5

#### **Need help?**  Please have a look at our [Nouryon Procurement](https://www.nouryon.com/company/procurement/)  [Page](https://www.nouryon.com/company/procurement/) or reach out to Ariba via the support

# Purchase Order flip process

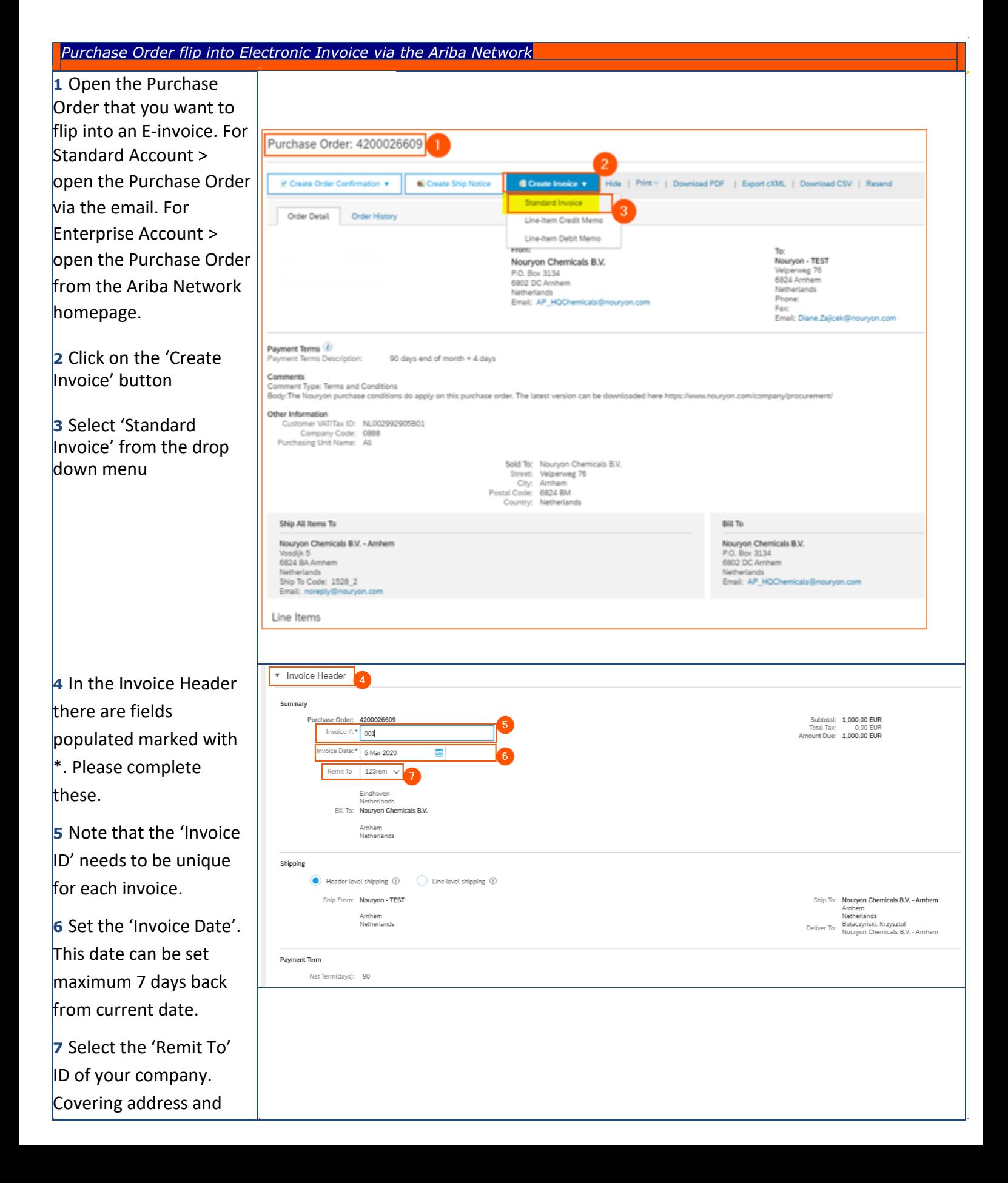

# Nouryon SAP Ariba

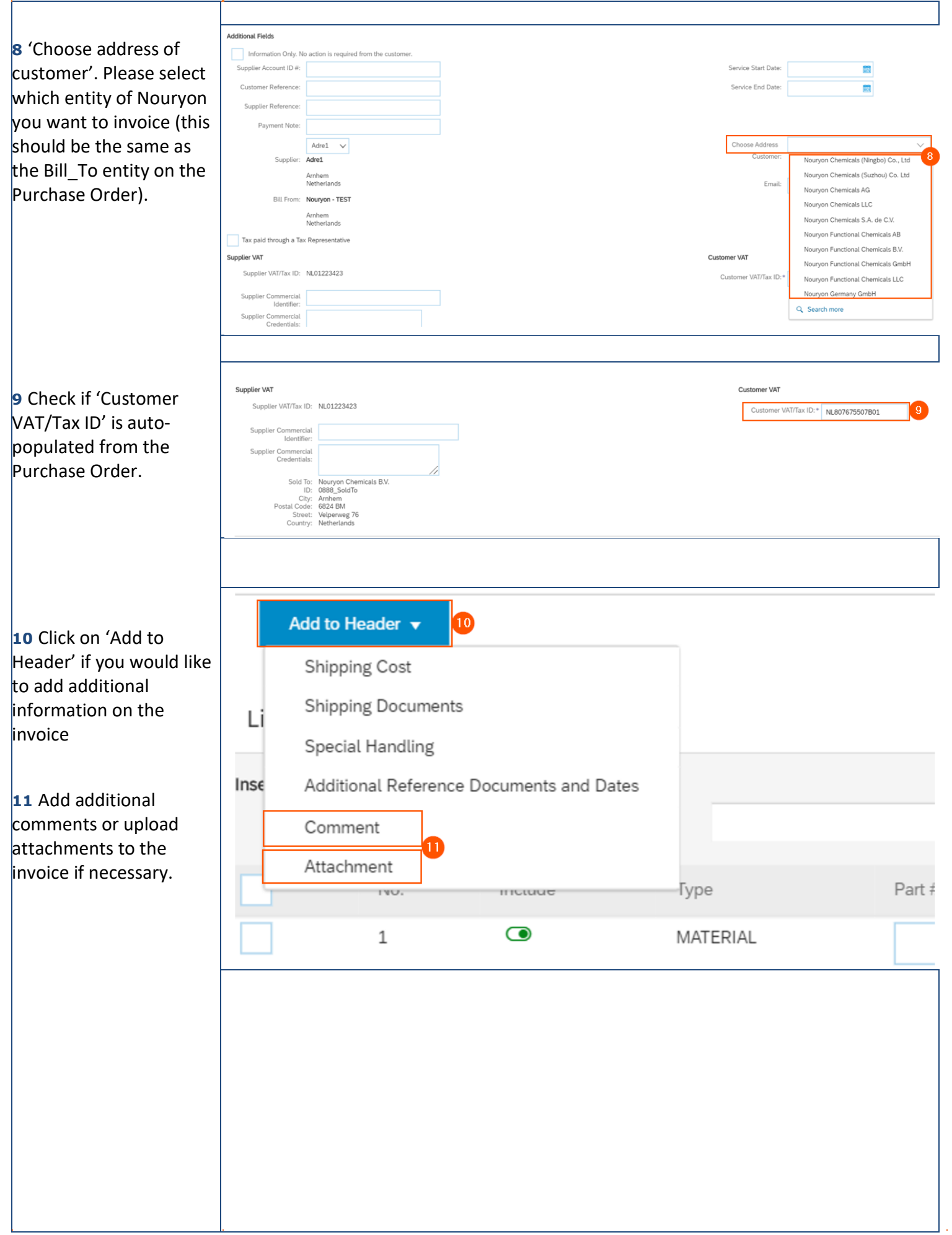

à.

## Nouryon SAP Ariba

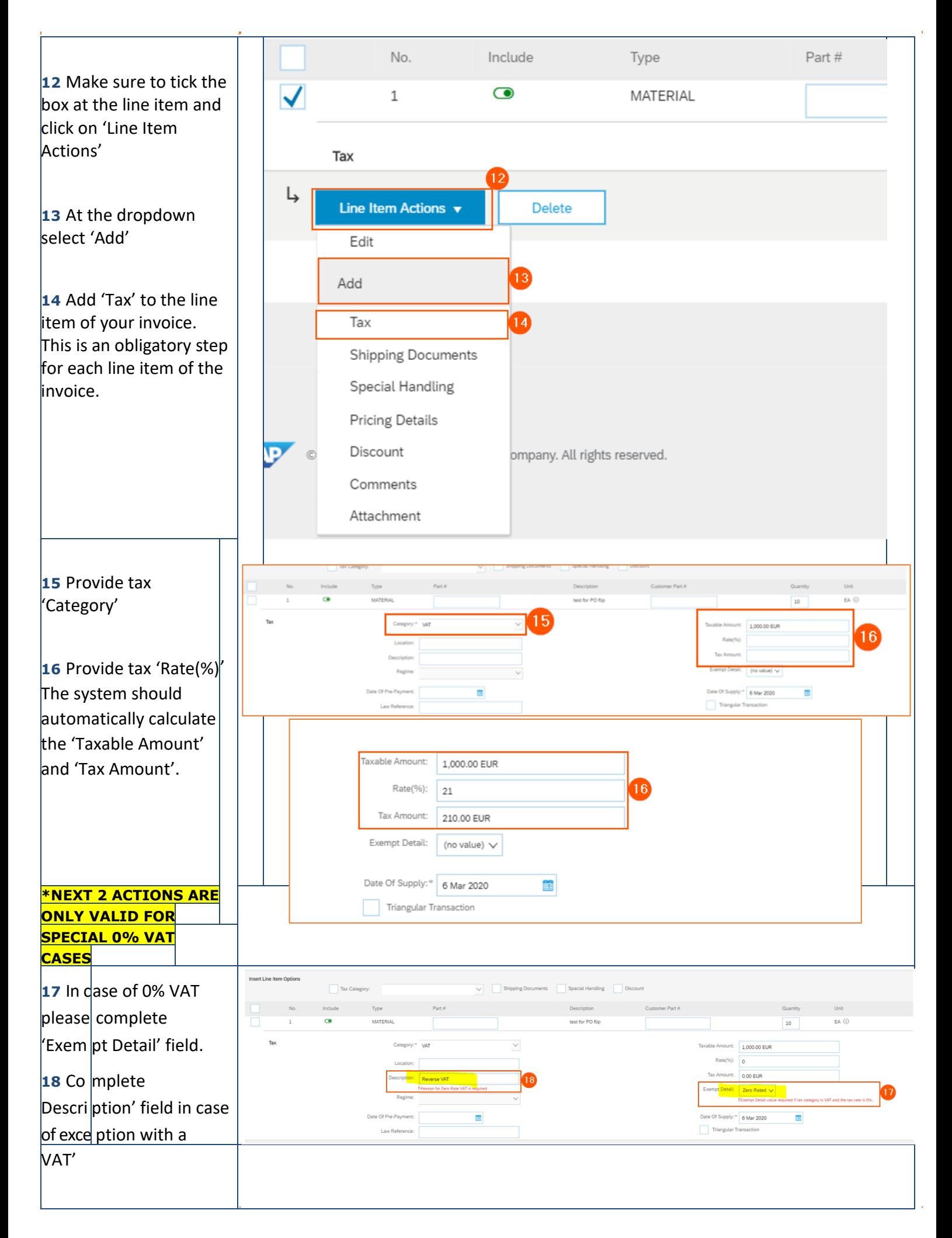

### Nouryon SAP Ariba

**19** After having completed all information on the invoice click on 'Next' at the bottom of the page. **20** On the next page that becomes visible, make sure to review all information on the invoice before submitting it.

**21** By clicking on 'Previous' you can go back to the previous page to make adjustments to the information you have filled in when needed.

**22** Click on 'Save' if you want to save the invoice to continue working on it at a later stage.

**23** Click on 'Submit' in case you have fully completed the invoice and sent it to the Nouryon Accounts Payables team.

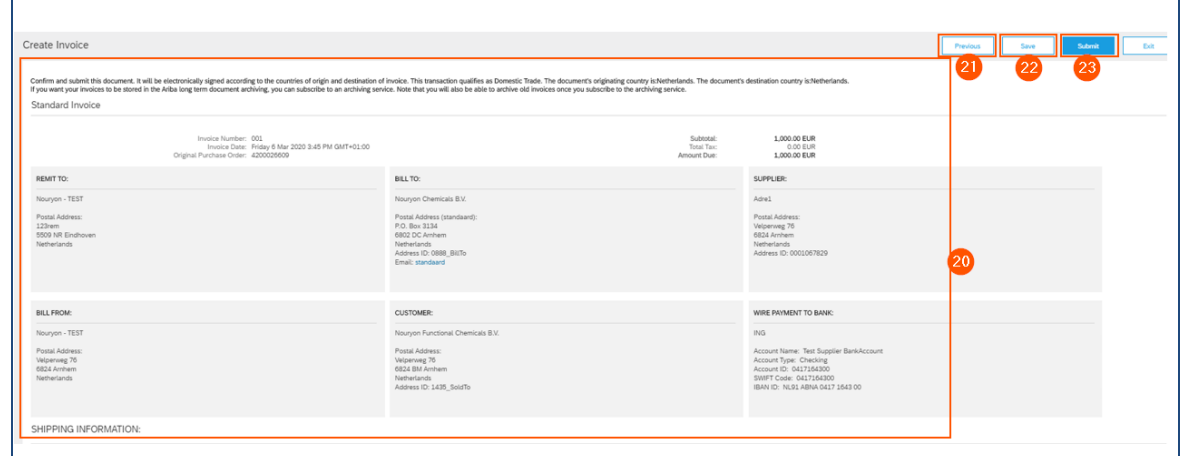